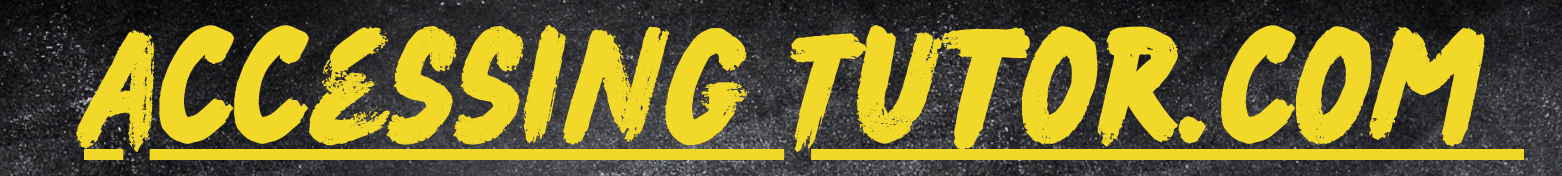

Ø

 $\bigcirc$  ccour

#### Optional Step 1: Enroll in our Tutoring Center Canvas Page.

https://waubonsee .instructure.com/ enroll/38HBF8 **O** 

Ø

 $\bf \Omega$ 

Account

ඟ

**Dashboard** 

目

Courses

 $28$ 

Groups

Calendar

£,

Inbox

 $\mathcal{L}$ 

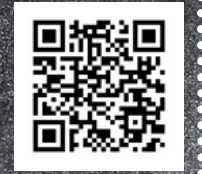

If already enrolled, skip to Step 2.

Step 2: Access a Canvas page through your MyWCC page.

# Dashboard Published Courses (11)

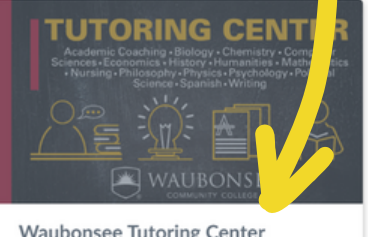

**Waubonsee Tutoring Center** Waubonsee

⋪

Note: If it does not appear, refresh your browser.

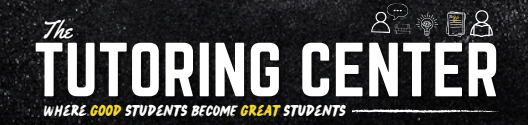

### Step 3: Open the Canvas page and then click on the  $\equiv$

g.

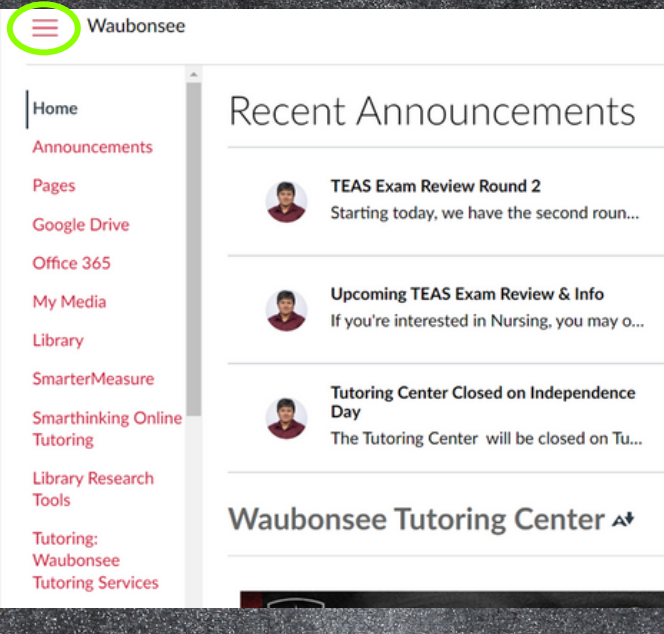

## Step 4: Scroll down the list until you find "Tutor.com: 24/7 Online Tutoring" and click on it.

#### Waubonsee **Tutoring Services** B Grades **Assignments**  $\oslash$  $\mathcal{C}$ **Discussions** Ø. People Collaborations  $^{\circ}$ **Quiz** Ø ø Outc Ø Svilal Files ø  $^{\circ}$ Module  $\oslash$ Tutor.com: 24/7

**Online Tutoring Settings** 

. . . . . . . . . . . . . . . . . .

**TEAS Exam Review Round 2** Starting today, we have the second roun... **Upcoming TEAS Exam Review & Info** If you're interested in Nursing, you may o... **Tutoring Center Closed on Independence** 

Recent Announcements

The Tutoring Center will be closed on Tu..

WAIIRONSEE Q

Waubonsee Tutoring Center A+

Day